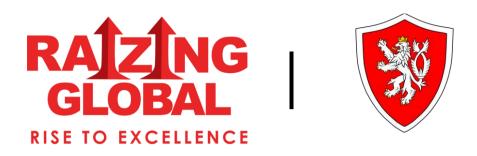

## HOW TO APPLY CZECH VISA?

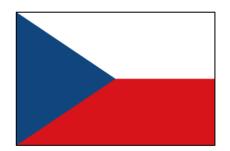

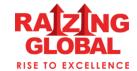

• To Apply, Visit the Website: Go to <a href="www.visaczech.com">www.visaczech.com</a> and click on the "Apply Here" Button.

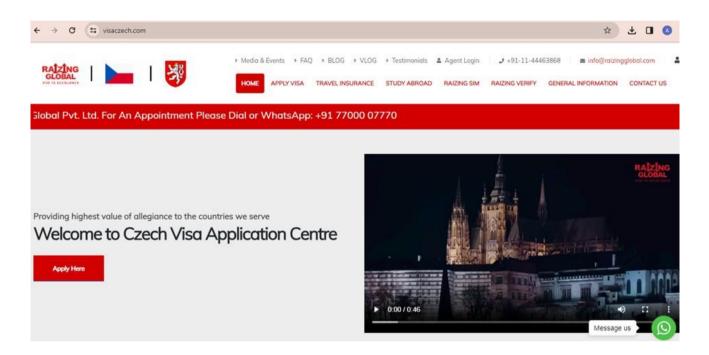

- Choose Visa Type and Countries: Select the type of visa (eVisa, Visa Application, ePass) and the country you're applying from, and the country you're going to.
- Click "Apply Now": After selecting the countries, click on the "Apply Now" button

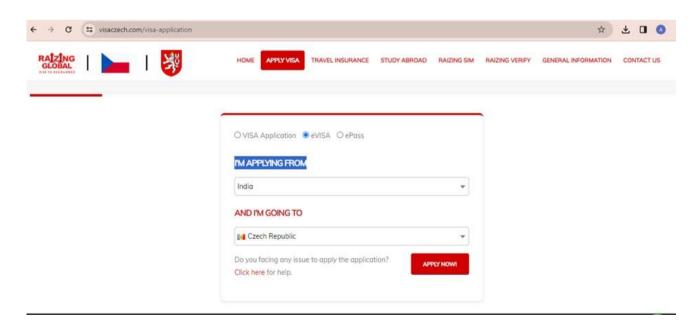

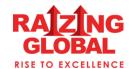

 Login or Register: If you're already registered, login with your email and password. If not, register by filling in your email and choosing a password, then click "REGISTER".

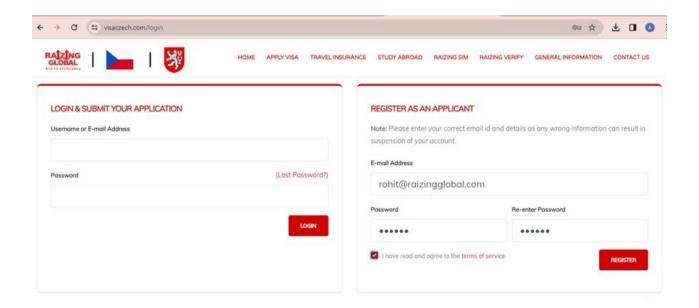

• Verify Email: Check your registered email and click on the verification link. This will automatically redirect you to the login page

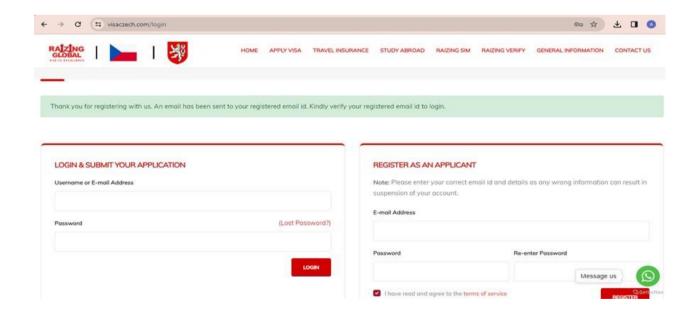

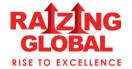

• Select Visa Category and Fill Form: Choose the visa category and sub-category, then fill out the application form.

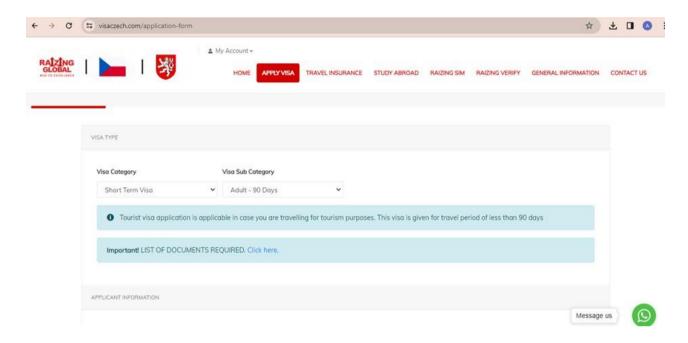

- Save and Proceed: After completing the form, click on "Save and Proceed".
- Upload Documents: Upload the required documents on the specified page, then click "Next".

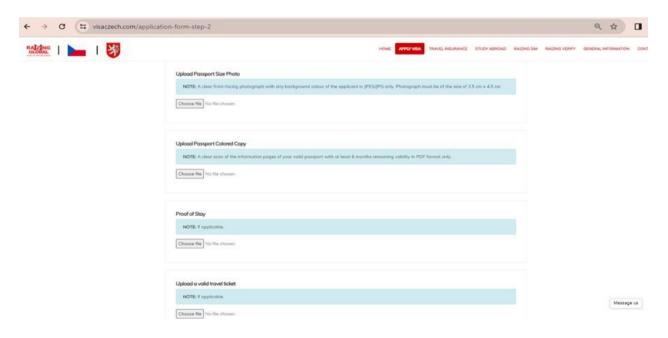

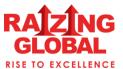

• Select Payment Method: Choose the Visa and other charges, then select your preferred payment method (Bank Transfer, Payment Gateway, QR Code).

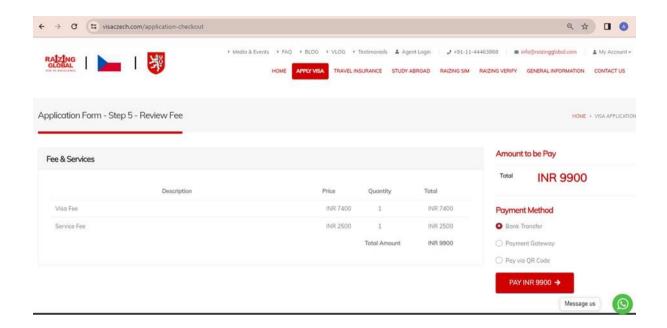

 Final Submit: Click on the "Final Submit" button to complete the application process.

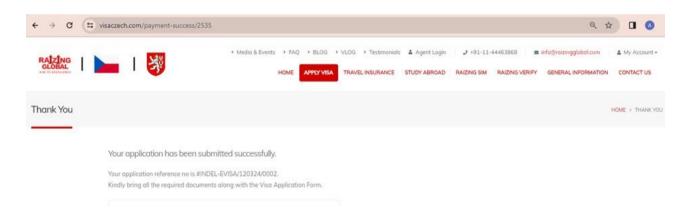

Note: Following these steps should help you navigate the visa application process smoothly.

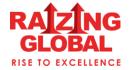